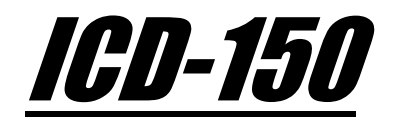

# Tisu TEAM ®

# *PROGRAMADOR DE RIEGO SEMANAL*

# *MULTIFUNCION DE 14 ESTACIONES*

*MODELO: Latch 9V y 12-24V AC/DC* 

*Versión Software 2.7* 

# **MANUAL DEL USUARIO**

*CONTARIEGO, S.L. C/ Nicaragua, P.29/4, M-H Políg. Ind. - Oeste 30169 MURCIA (España) Tel: +34 968 88 68 37* 

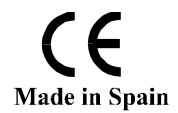

# **INDICE**

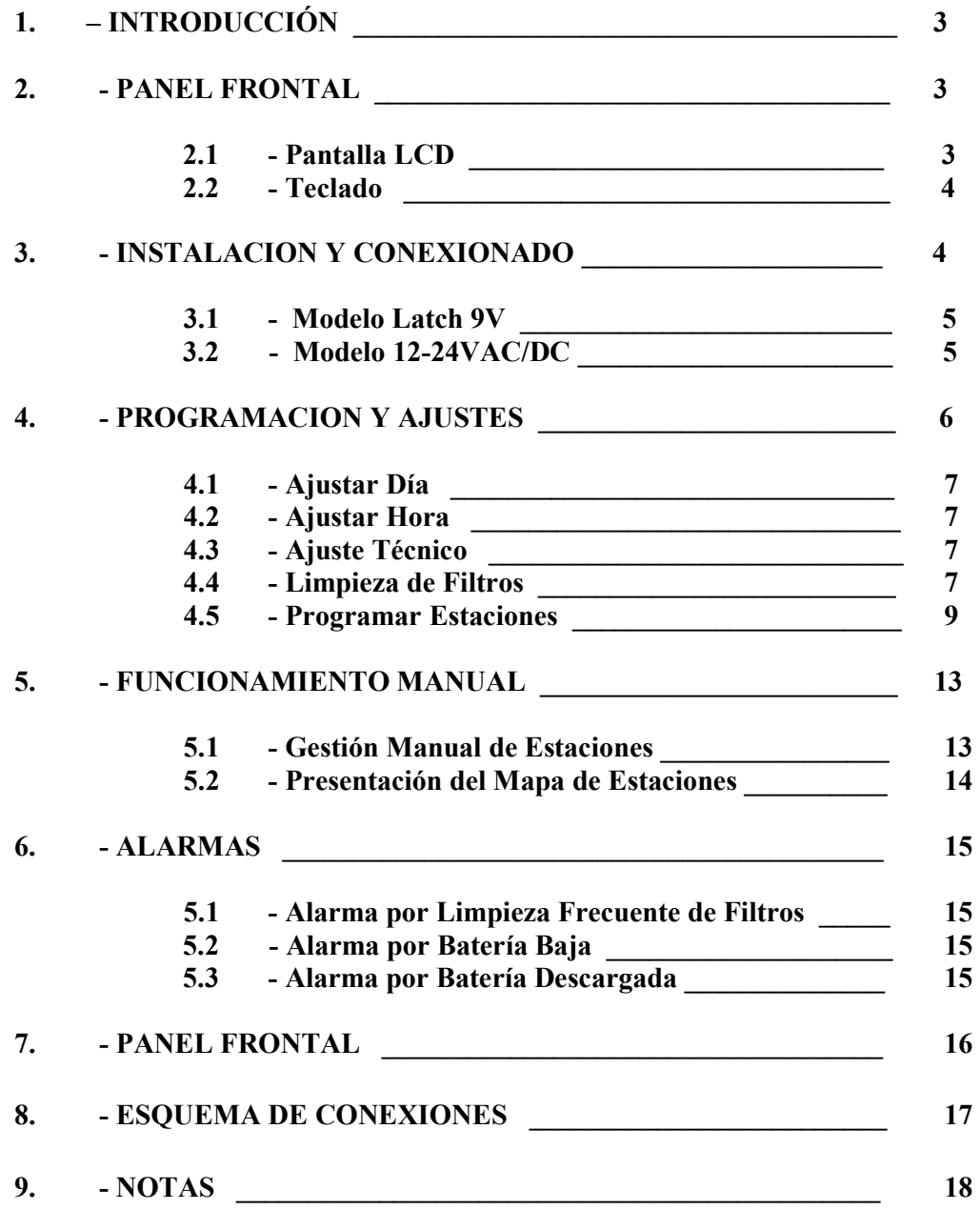

# **1. – INTRODUCION**

ICD-150 es un programador de riego semanal multifunción para realizar y gestionar riegos, agitaciones y limpieza de filtros de forma manual o automática sobre 14 estaciones.

Algunas características importantes son:

- Apertura de las 14 estaciones simultáneamente.
- 10 horas de inicio por estacion.
- 10 tiempos de riego por estacion.
- Dias de la semana activos configurable por estación.
- Tiempos de Ciclo ON/OFF por estación, para Agitaciones.
- Tiempo de limpieza por estación, para Limpieza de Filtros.
- Entrada de diferencia de presión para limpieza de filtros con retardo, configurable.
- Contador de horas de la estación general para Limpieza de Filtros, configurable.
- Alarma de Limpieza de Filtros frecuente por hora, configurable.
- Alarma de batería baja con cierre de todas las estaciones y bloqueo del sistema hasta el cambio de batería (solo en el modelo Latch 9V).
- Alta autonomía y eficiencia de la batería (hasta 5.5V, solo en el modelo Latch 9V).
- Todos los parámetros programados se guardan en memoria permanente aunque se desconecte la alimentación o la batería (excepto la hora y dia en el modelo Latch 9V).

#### **2. - PANEL FRONTAL (ver también apartado 7, Grafico del Panel Frontal)**

El panel frontal consta de una pantalla LCD alfanumérica de 2 líneas por 16 caracteres (retro iluminada solo en el modelo 12-24V AC/DC) y de un teclado de tres teclas táctiles.

#### **2.1 - Pantalla LCD.**

En la pantalla se visualiza continuamente toda la información referente a:

- En la primera línea, a la izquierda, la hora actual en formato hh:mm:ss y a la derecha, el dia de la semana de Lunes a Domingo.
- En la segunda línea, el estado actual de las estaciones General y de la 1 a la 14, mediante un piloto digital que indica que la estación esta activada.

 $(Continua \rightarrow)$ 

#### **El piloto digital difiere según el tipo de función asignada a la estación:**

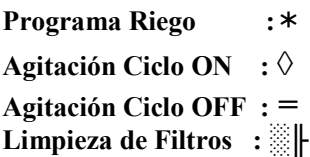

• En la pantalla también se presentan las alarmas detectadas.

**Solo en la versión Latch 9V**, para ahorrar consumo de la batería**, la pantalla se desactiva después de 2 minutos sin pulsar ninguna tecla.** Para activar la pantalla, pulsar la tecla  $\mathcal{H}$  mas de 1 segundo. Si se desea desactivar la pantalla sin esperar el tiempo de apagado automático, pulsar la tecla  $\blacktriangledown$  más de 5 segundos.

## **2.2 - Teclado.**

#### **Se dispone de tres teclas táctiles para realizar:**

- Activacion y desactivación con el cursor manual de las estaciones.
- Consulta de hora de fin de riego de las estaciones activas.
- Presentacion del mapa de estaciones.
- Anulación de alarmas.
- Navegación por los menús, programación y ajuste de parámetros, hora y día.
- Activacion y desactivacion de la pantalla (solo en la versión Latch 9V).

#### **2.2.1. – Para el ajuste de parámetros de configuración, hora y dia:**

- Si el menú tiene varios parámetros, el parámetro seleccionado para ajustar parpadea.
- Con la tecla  $\blacktriangledown$  decrementamos el valor del parametro seleccionado.
- Con la tecla  $\blacktriangle$  incrementamos el valor del parametro seleccionado.
- Si el menú tiene varios parámetros, si damos una pulsación corta a la tecla **\*\***. Seleccionamos el siguiente parametro a la derecha (cuando llega al ultimo vuelve al primer parametro situado a la izquierda).
- Si mantenemos pulsada la tecla  $\mathcal{W}/\mathbf{\ast}$  mas de 1 segundo validamos el valor ajustado y retornamos al menú por el cual accedimos.
- Para salir de un menú genérico buscar la opción **"Salir"** o **"Salir de**  Ajustes" y pulsar la tecla  $\mathcal{L}$  **\*** mas de 1 segundo.

#### **3. – INSTALACION Y CONEXIONADO ( ver también apartado 8, Esquema de Conexiones)**

# **3.1 – Modelo Latch 9V.**

- Conectar el solenoides tipo Latch 9V de dos hilos, de la valvula General a las Estación General en el cajetín de conexiones en CS y GS.
- Conectar los solenoides tipo Latch 9V de dos hilos, de las válvulas que se vayan a utilizar en las Estaciones 1 a la 14 en el cajetín de conexiones en CS y S1 a S14.
- Solo si se va a utilizar la función de limpieza de filtros por diferencia de presión, conectar el contacto libre de potencial del presostato en el cajetín de conexiones en CE y DP.
- Conectar la batería de 9V tipo **6LR61 Alkalina** en su alojamiento del cajetín de conexiones BAT 9V DC.
- El sistema inicializara todas las estaciones cerrándolas, en la pantalla se presenta **"INICIALIZANDO ESTACIONES G-14".**
- Se presenta temporalmente el contacto del proveedor, el modelo, la versión del software y la tensión de la batería.
- El sistema pedirá introducir la hora y el dia actual.
- Por ultimo se presenta la pantalla principal.
- El sistema se inicializado, se puede proceder a configurar las estaciones y parámetros del sistema.

En el modelo Latch 9V, **al desconectar la bateria**, la configuración de parámetros y programas se guarda en memoria pero **el reloj de hora y dia se pierde,** al conectar de nuevo la batería el sistema pedirá ajustar la hora y el dia**.**

# **3.2 – Modelo 12-24V AC/DC.**

- Conectar el solenoides tipo 12-24V AC/DC (según tensión 12-24V y tipo de alimentación AC/DC) de dos hilos, de la valvula General a las Estación General del cajetín de conexiones en CS y GS.
- Conectar los solenoides tipo 12-24V AC/DC (según tensión 12-24V y tipo de alimentación AC/DC) de dos hilos, de las válvulas que se vayan a utilizar en las Estaciones 1 a la 14 del cajetín de conexiones en CS y S1 a S14.
- Solo si se va a utilizar la función de limpieza de filtros por diferencia de presión, conectar el contacto libre de potencial del presostato en el cajetín de conexiones en CE y DP.  $(Continua \rightarrow)$

- Conectar la alimentación de 12 a 24V AC o DC, según tipo de solenoides utilizadas, en su alojamiento del cajetín de conexiones en POWER 12-24 AC si es alimentacion AC o en POWER 12/24 DC si alimentación DC.
- Se presenta temporalmente el contacto del proveedor, el modelo, la versión del software y la tensión de alimentacion. Por ultimo se presenta la pantalla principal.
- El sistema se inicializado, se puede proceder a configurar las estaciones y parámetros del sistema, la hora y el dia.

En el modelo 12-24V AC/DC, **al desconectar la alimentación,** la configuración de parámetros y programas se guarda en memoria y **el reloj de hora y dia sigue funcionando hasta un máximo de 10 años.** 

# **4. - PROGRAMACIÓN Y AJUSTES**

Para modificar los parámetros configurables es necesario seguir los pasos siguientes:

1º. – Con el equipo en la pantalla principal y sin que el piloto digital de estado de ninguna estacion este intermitente.

 $2^{\circ}$ . – Pulsar la tecla  $\mathcal{V}/\mathbf{\ast}$  durante mas de 1 Seg.

En la pantalla se visualiza secuencialmente con las teclas ▲ ▼el menú general de configuracion:

#### **SELEC. OPCION 11**

- *Ajustar Hora*
- *Salir de Ajustes*
- *Ajuste Tecnico*
- *Limpieza de Filtros*
- *Programar Est.*
- *Ajustar Dia*

Con las teclas **▲** y ▼ podemos elegir la opción deseada y accedemos pulsando la tecla  $\mathcal{L} \neq \mathbf{m}$ as de 1 Seg.

Una vez ajustado un parámetro pulsaremos la tecla  $\mathcal{V}/\mathbf{\text{#}}$  durante mas de 1 Seg. y retornaremos al menú desde el que accedimos.

Para retornar de un menú a otro anterior buscaremos la opción **"Salir"** y pulsaremos la tecla  $\mathcal{V}/\mathbf{\#}$  durante mas de 1 Seg. si buscamos o "Salir de Ajustes" saldremos a la pantalla principal del sistema.

# **4.1 – Ajustar Día.**

En este mneu configuramos el dia actual del reloj del sistema de LUNES a DOMINGO.

El ajuste se realiza con el teclado táctil. **(***Ver apartado 2.2.1* **).**

# **4.2 – Ajustar Hora.**

En este menu configuramos la hora actual del reloj del sistema de en formato hh:mm.

El ajuste se realiza con el teclado táctil. **(***Ver apartado 2.2.1* **).**

## **4.3 – Ajuste Técnico.**

**Este menú esta restringido solo para el instalador, al intentar acceder a el, el sistema proporciona un número de control y solicitara una clave de acceso.** 

**Los parámetros de este menú no deben ser configurados por el usuario o se corre el riesgo de que el sistema no funcione correctamente, se vuelva inestable incluso la averia del sistema o elementos de la instalacion.** 

Este menú se configura solo al instalar el sistema por primera vez, y solo será necesaria su modificación si hay algun cambio en el tipo de solenoides o válvulas de la instalación.

Si se considera necesario configurar este menú, contactar con el instalador, este valorara la configuración necesaria y procederá a su modificación según las condiciones de la instalación.

#### **4.4 – Limpieza de Filtros.**

En este menú configuramos los parámetros generales para limpieza de filtros en caso de utilizar alguna estación para esta función, desde este menú también se puede ordenar la limpieza de filtros manual.

En la pantalla se visualiza secuencialmente con las teclas **△ ▼**el menú general de limpieza de filtros:

#### **SELEC. OPCION 11**

- *Limpieza Manual*
- *Salir de Limpieza*
- *Alarma Limpieza*
- *Cierre Est. Lp*
- *Conta. Limpieza*
- *T. Ret. Limpieza*

 $($  **Continua** $\rightarrow$ 

Con las teclas ▲ y ▼ podemos elegir la opción deseada y accedemos pulsando la tecla  $\frac{10}{2}$  mas de 1 Seg.

Una vez ajustado un parámetro pulsaremos la tecla  $\mathcal{V}/\mathbf{\ast}$  durante mas de 1 Seg. y retornaremos al menú general de limpieza.

Para retornar de al menú principal buscaremos la opción **"Salir de Limpieza"** y pulsaremos la tecla  $\mathcal{L}$  durante mas de 1 Seg. saldremos a la pantalla principal de ajustes.

#### **4.4.1. – Limpieza manual**

Si seleccionando esta opción en el menú de limpieza general y pulsamos tecla  $\mathcal{V}$  integrate mas de 1 Seg. se inicia el proceso de limpieza de filtros ordenado manualmente por el usuario. El proceso de limpieza de filtros manual no anula ni condiciona la limpieza de filtros por la entrada de diferencia de presión ni por contador de horas de la estación general.

En caso de ser configurado el contador de horas de la estación general para limpieza de filtros, tras una limpieza manual este no es borrado y sigue su cuenta. Por lo que tras una limpieza de filtros manual, **si el contador de horas de la estación general para limpieza de filtros termina su cuenta, se iniciara otro proceso de limpieza.**

Tras una limpieza de filtros manual, **si el sistema detecta la entrada "DP" de diferencia de presión del sistema de filtrado y esta permanece durante el tiempo de retardo de limpieza , se iniciara otro proceso de limpieza.**

#### **4.4.2. – Salir de Limpieza**

Si seleccionando esta opción en el menú de limpieza general y pulsamos tecla  $\mathcal{L} \neq$  durante mas de 1 Seg. retornamos al menú de configuración general.

#### **4.4.3. – Alarma de Limpieza**

En este menu configuramos de 1 a 99, las limpiezas máximas permitidas por cada hora, en caso de que el valor ajustado sea igual al número de limpiezas realizadas durante el periodo máximo de una hora, se activara la alrma por limpieza frecuente u sonara un pitido cada 5 segundos.

Para desactivar la alarma de limpieza frecuente, pulsaremos tecla  $\mathcal{L}$ durante mas de 1 Seg.

El ajuste se realiza con el teclado táctil. **(***Ver apartado 2.2.1* **).**   ${\rm (Continua)}$ 

#### **4.4.4. – Cierre Est. Lp**

En este menu configuramos SI/NO, la opción de cierre de todas las estaciones abiertas para riego o agitación al realizar una limpieza de filtros.

Esta opción es útil para aumentar la presión de agua del sistema durante la limpieza de filtros, para una limpieza más eficaz.

El ajuste se realiza con el teclado táctil. **(***Ver apartado 2.2.1* **).** 

#### **4.4.5. – Conta. Limpieza**

En este menu configuramos de 000 a 999, el contador de horas que la estación general debe estar abierta para que el sistema ordene de forma automática una limpieza de filtros por seguridad.

Si este contador lo configuramos con valor "000" nunca se ordenara de forma automática una limpieza de filtros por seguridad.

El ajuste se realiza con el teclado táctil. **(***Ver apartado 2.2.1* **).** 

#### **4.5 – Programar Estaciones.**

En este menú configuramos los parámetros de programas de riego, agitación y limpieza para cada estación de la 1 a la 14.

En la pantalla se visualiza secuencialmente con las teclas **△ ▼** el menú de selección de la Estacion a configurar:

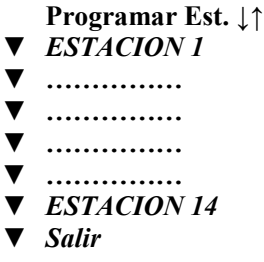

Con las teclas ▲ y ▼ podemos elegir la estacion deseada y accedemos a su menu de ajustes pulsando la tecla  $\mathcal{L}$  mas de 1 Seg.

Para retornar de al menú principal buscaremos la opción **"Salir"** y pulsaremos la tecla  $\mathcal{L}$  aurante mas de 1 Seg. saldremos a la pantalla principal de ajustes.

#### **4.5.1 – Configuración de la Estación Seleccionada**

Una vez seleccionada la estación deseada para configurar, en la pantalla se visualiza secuencialmente con las teclas  $\blacktriangle \blacktriangledown$ el menú de ajuste de la Estacion seleccionada:

#### **PARAMETRO E (EST. SELECIONADA)**  $\downarrow$  $\uparrow$

- *Hora de inicio*
- *Salir*
- *Tiempo de limpieza*
- *Tiempo de Ciclo (Agitacion)*
- *Días Activos*
- *Tiempo de Riego*

Con las teclas ▲ y ▼ podemos elegir parámetro deseado y accedemos pulsando la tecla  $\frac{1}{2}$  mas de 1 Seg.

Una vez ajustado un parámetro pulsaremos la tecla  $\mathcal{H}$  durante mas de 1 Seg. y retornaremos al menú de ajustes de la Estacion seleccionada.

Para retornar de al menú de selección de Estacion a configurar buscaremos la opción **"Salir"** y pulsaremos la tecla  $\mathcal{V}/\mathbf{\ast}$  durante mas de 1 Seg. saldremos a la pantalla de selección de Estacion a configurar.

#### **4.5.2 – Hora de Inicio ( 10 horas de inicio)**

En este menú configuramos de la 1 a la 10, las horas de inicio de la estación seleccionada en formato hh:mm.

En la pantalla se visualiza secuencialmente con las teclas ▲ ▼el menú de ajuste y selección de la hora de inicio de la 1 a la 10 de la Estación a configurar:

```
H. Inicio E(estación seleccionada) \downarrow \uparrow1 hh:mm --:-- 
…………… 
…………… 
…………… 
…………… 
10 hh:mm --:--
```
El ajuste se realiza con el teclado táctil. **(***Ver apartado 2.2.1* **).**

**El valor aceptado es de las 00:01 a las 23:59.** 

**Si se ajusta el valor --:-- la hora de inicio no se procesara.**

**Las horas de inicio de la 1 a la 10 se corresponden respectivamente a los tiempos de riego del 1 al 10.** 

 $($  **Continua** $\rightarrow$ 

**Al programar las horas de inicio de la 1 a la 10, no es necesario seguir un orden horario de menor a mayor, el sistema las ordenara automáticamente y las procesara de menor a mayor.** 

#### **4.5.3 – Tiempo de riego ( 10 tiempos)**

En este menú configuramos del 1 al 10, los tiempos de riego de la estación seleccionada en formato hh:mm.

En la pantalla se visualiza secuencialmente con las teclas ▲ ▼el menú de ajuste y selección de los tiempos de riego de la Estación a configurar:

**T. Riego E(estación seleccionada)**  $\downarrow \uparrow$ 

- *1 hh:mm --:-- …………… …………… ……………*
- *…………… 10 hh:mm --:--*
- 

El ajuste se realiza con el teclado táctil. **(***Ver apartado 2.2.1* **).**

**El valor aceptado es de 00:01 a 23:59.** 

**El valor mínimo y por defecto del tiempo 1 es 00:01** 

**Si se ajusta el valor --:-- en alguno de los tiempos de riego del 2 al 10, el sistema tomara como tiempo de riego para su correspondiente hora de inicio de la 2 a la 10 el tiempo de riego 1 que como mínimo tendrá el valor 00:01 ya que no se puede configurara como --:--.**

**Los tiempos de riego del 1 al 10 se corresponden respectivamente a las horas de inicio del la 1 al la 10.** 

#### **4.5.4 – Días Activos**

En este menú configuramos como SI/NO los días de la semana que el sistema ejecutara los programas de la Estación seleccionada.

En la pantalla se visualiza secuencialmente con las teclas **A** ▼ los días de la semana que se desean activar o desactivar de la Estación a configurar:

#### **Días Activos E(estación seleccionada)** ↓↑

- *LUNES SI/NO ……………*
- *……………*
- *……………*
- *……………*
- *DOMINGO SI/NO* **( ContinuaD)**

El ajuste se realiza con el teclado táctil. **(***Ver apartado 2.2.1* **).** 

**Si un programa de riego termina en un día no activo, se ejecutara siempre que su inicio haya sido en un día activo.** 

#### **4.5.5 – Tiempo de Ciclo ( Agitación)**

En este menú configuramos los Tiempos de ciclo ON/OFF para Agitación de riego de la estación seleccionada en formato mm:ss.

En la pantalla se visualiza secuencialmente con las teclas ▲ ▼el menú de ajuste y selección de los Tiempos ciclo de la Estación a configurar:

- **Tmp. Ciclo E(estación seleccionada)**  $\downarrow \uparrow$
- *OFF mm:ss --:--*
- *ON mm:ss --:--*

El ajuste se realiza con el teclado táctil. **(***Ver apartado 2.2.1* **).**

**El valor aceptado es de 00:01 a 59:59.** 

**Si se ajusta el valor --:-- en alguno de los Tiempos de Ciclo ON/OFF, la estación seleccionada no tendrá Agitación y procesara los programas de riego continuo desde su Hora de Inicio y durante su Tiempo de Riego.**

**Solo cuando se configuran los dos Tiempos de Ciclo ON y OFF, la estación seleccionada tendrá Agitación. Entonces la estación procesara los programas de riego desde su Hora de Inicio y durante su Tiempo de Riego estando activada durante el Tiempo de Ciclo ON y desactivada durante el Tiempo de Ciclo OFF.** 

**Cuando se cumpla el Tiempo de de Riego del programa de una estación con Agitación, será desactivada sin esperar a cumplir el Tiempo de Ciclo ON/OFF que este en curso.** 

**Si se programa un Tiempo de Ciclo ON/OFF mayor del Tiempo de Riego del programa de una estación, cuando se cumpla el Tiempo de de Riego del programa, la estación será desactivada sin esperar a cumplir el Tiempo de Ciclo ON/OFF que este en curso.**

#### **4.5.6 – Tiempo de Limpieza**

En este menú configuramos el tiempo de limpieza de filtros de la estación seleccionada en formato mm:ss.

En la pantalla se visualiza el menú de ajuste del tiempo de limpieza de la Estación a configurar:

```
T. limpieza E(estación seleccionada) \downarrow \uparrowmm:ss --:--
```
El ajuste se realiza con el teclado táctil. **(***Ver apartado 2.2.1* **).**

**El valor aceptado es de 00:01 a 59:59.** 

**Si se ajusta el valor --:-- la estación seleccionada no ejecutara la Limpieza Filtros. La estación procesara los programas configurados de riego con o sin Agitación según se haya configurado.**

**Solo cuando se configura este tiempo de limpieza en la estación seleccionada, el sistema bloqueara permanentemente todos los programas de Riego y Agitación por Ciclo ON/OFF configurados en la estación seleccionada. La estación será utilizada para la función de Limpieza de Filtros, cuando esta función sea requerida por la entrada DP de diferencia de presión del sistema de Filtrado, por el contador de horas de Limpieza Automática o por la Limpieza Manual ordenada por el usuario.** 

#### **5. – FUNCIONAMIENTO MANUAL**

#### **5.1.- Gestión Manual para Activar/Desactivar Estaciones o consultar Hora de Fin de Riego.**

Para activar el cursor de modo manual seguir los pasos siguientes:

**1º. –** Con el equipo en la pantalla principal y sin que el piloto digital de estado de ninguna estación este intermitente ni el cursor manual  $\Box$  este activo.

**2°.** – Pulsar y soltar la tecla ▼ o la tecla ▲.

**3<sup>°</sup>.** − El cursor manual □ aparecerá en la segunda línea de la pantalla sobre la estación numero 1.

**El cursor manual X, desaparece después de 10 segundos sin pulsar ninguna tecla.** 

 $($  **Continua** $\rightarrow$ 

Al pulsar y soltar la tecla  $\triangle$  posicionamos el cursor manual $\Box$  en la siguiente estación.

Al pulsar y soltar la tecla **▼** posicionamos el cursor manual□ en la estación anterior.

**Las estaciones configuradas para Limpieza de Filtros, serán saltadas por el cursor manualX, ya que no pueden ser gestionadas en manual, solo en el menú general de Limpieza de Filtros con la opción Limpieza Manual podrá ordenarse una Limpieza de Filtros Manual por el usuario.** 

**4<sup>°</sup>.** − Una vez situado el cursor manual□ sobre la estación deseada:

Indistintamente si la estación esta activada o no, si pulsamos la tecla  $\mathcal{L}$  más de 2 Seg. accedemos directamente al menú de configuración de la estación seleccionada. **(***Ver apartado 4.5.1* **).**

- **Solo si la estación esta activada (✽) o en Ciclo ON de Agitación (G).** 
	- En la primera línea de la pantalla, a la izquierda, se mostrara de forma intermitente la **Hora de Fin de Riego** de dicha estación y a la derecha el número de estación.
	- Si pulsamos la tecla  $\mathcal{V}/\mathbf{\ast}$  menos de 1 Seg. desactivamos la estación seleccionada, haya sido activada de forma manual o automática.
- **Si la estación esta desactivada.** 
	- Si pulsamos la tecla  $\mathcal{L}$  menos de 1 Seg. activamos la estación seleccionada, haya sido desactivada anteriormente de forma manual o automática.
	- en la primera línea de la pantalla, a la izquierda, se mostrara de forma intermitente la **Hora de Fin de Riego** de dicha estación y a la derecha el número de estación.

# **5.2.- Presentación del Mapa de Estaciones**

Para activar la presentación del Mapa de Estaciones:

Pulsar y simultáneamente las teclas  $\nabla$  **A** desde cualquier pantalla.

En la primera línea de la pantalla presentara "Mapa de Estaciones"

En la segunda línea de la pantalla se presenta sobre cada estación el piloto digital con el símbolo de la función configurada.

**Si en algún piloto digital aparece el símbolo "-", quiere decir que dicha estación no tiene riego programado ( todas sus Horas de Inicio desactivadas con valor --:--) o todos los riegos programados ya han finalizado.** 

# **6. – ALARMAS**

#### **6.1.- Alarma por Limpieza Frecuente de Filtros**

El sistema detecta esta alarma cuando el numero de Limpiezas de Filtros en el periodo máximo de 1 hora, es igual al valor configurado en el parámetro **"Alarma Limpieza"** del menú de configuración general **"Limpieza de Filtros", (***Ver apartado 4.4.3* **).** 

El sistema presenta el mensaje: **"ALARMA FRECUENCIA LIMP."**, la alarma se puede borrar pulsando la tecla  $\mathcal{V}/\mathbf{\ast}$  más de 1 Seg., entonces el contador de limpiezas se borrara y será incrementado y comparado con las próximas limpiezas.

#### **6.2.- Alarma por Batería Baja (solo en el modelo Latch 9V)**

Al inicializar el sistema y siempre que se active la pantalla, si la tensión de la batería de 9V está por debajo de 6.5V (25% de energia), el sistema presenta el mensaje de **"BATERIA BAJA"**, la alarma se puede borrar pulsando la tecla  $\mathcal{L}$  **\*** más de 1 Seg.

**Cuando esta alarma se detecta es porque a la batería solo le queda un 25% de su energia inicial, aunque el sistema puede trabajar hasta con 5.5V (15% de energia), es conveniente tener en cuenta sustituir la batería por una nueva, o se corre el riesgo de que salte la Alarma de Batería Descargada y el sistema se bloquee y no realice los programas configurados.**

#### **6.3.- Alarma por Batería Descargada (solo en el modelo Latch 9V)**

Si el sistema detecta que la tensión de la batería de 9V está por debajo de 5.5V (15% de energia), el sistema cierra todas las estaciones y presenta los mensajes de **"EQUIPO BLOQUEADO"** y **"CAMBIAR BATERIA"**, también se emitirá un pitido cada 5 segundos, **la alarma no se puede borrar**, solo se tendrá la opción de sustituir la batería por una nueva.

**Si cuando el sistema detecta esta alarma y bloquea el equipo, estando en reposo con la pantalla apagada, lo sabremos por los pitios emitidos cada 5 segundos, si intentamos activar la pantalla y esta no se activa o lo hace de forma errónea (caracteres ilegibles) es porque la energia de la batería no es lo suficiente para activar la pantalla, debemos de cambiar la batería por otra nueva.** 

**Al cambiar la batería por otra nueva, una vez retirada la batería descargada, esperar al menos 30 segundos antes de conectar la batería nueva para que se desbloquee el sistema.** 

**Una vez conectada la batería nueva, el sistema se reiniciara y solicitara introducir la Hora y Día actual, los programas de riego y configuración del sistema no habrán sido borrados ya que se guardan en memoria no volátil sin necesidad de energia para su almacenamiento.** 

# **7. – PANEL FRONTAL**

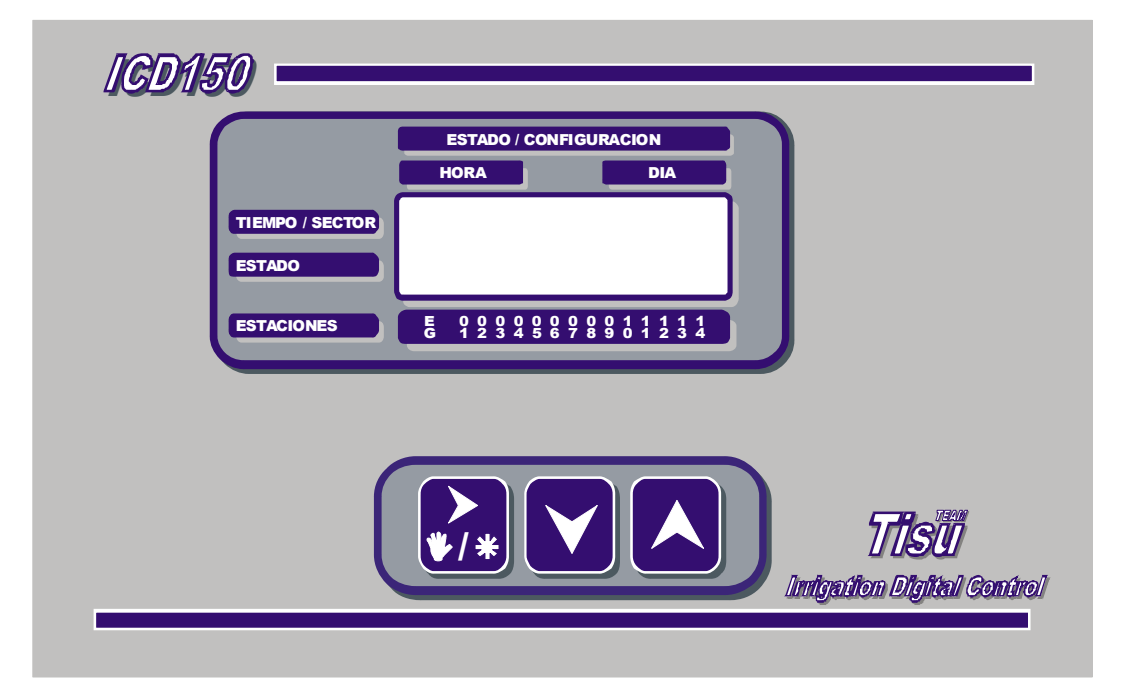

# **8. –ESQUEMA DE CONEXIONES:**

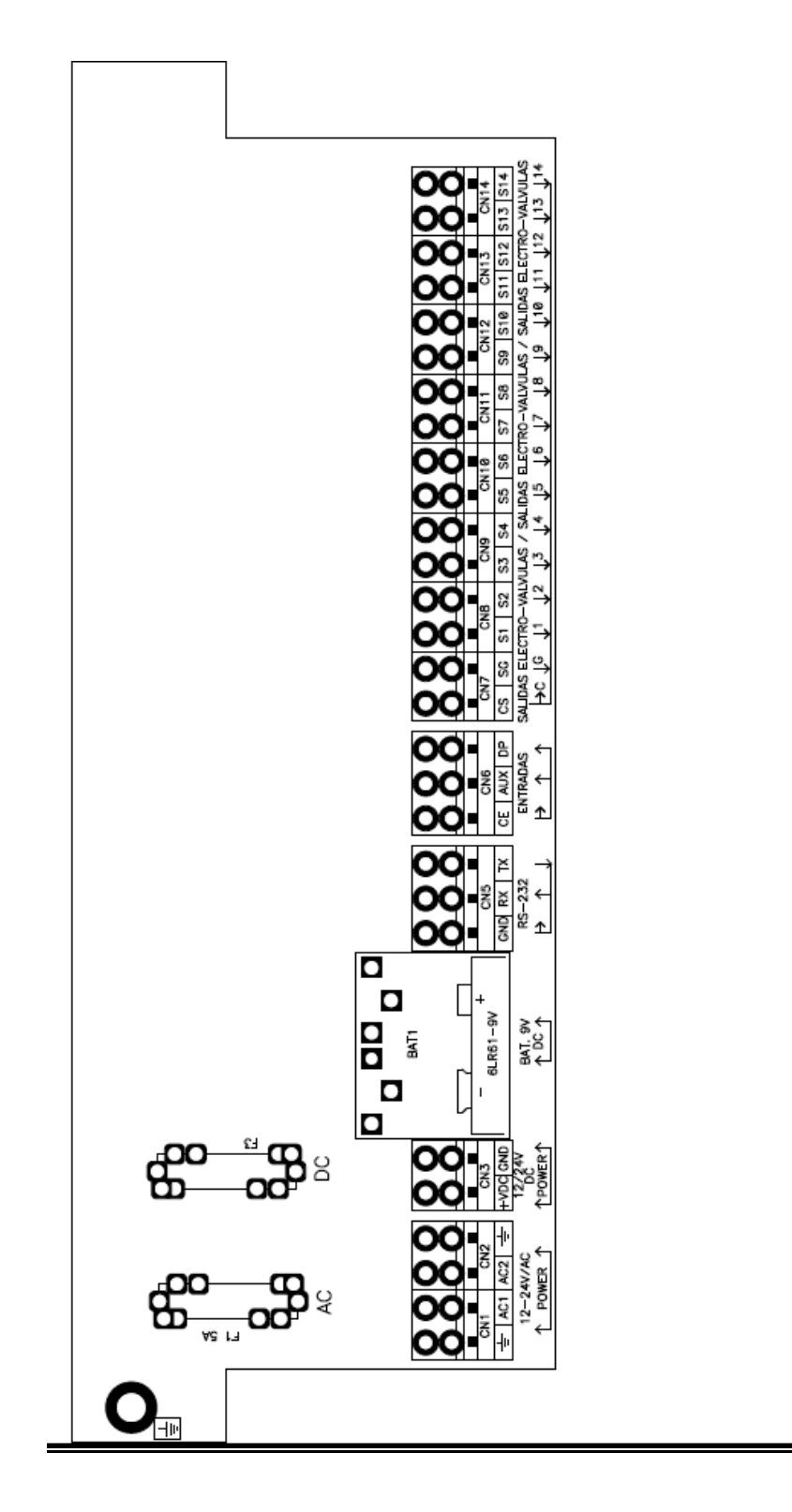

# **9. – NOTAS**